# Valdosta State University MyDocs to OneDrive File Transfer

## **Students: Quick How-to Guide**

Valdosta State University will no longer use the network Documents folder *(MyDocs*) as one of its file-storage methods.

Instead, the University will use *Microsoft OneDrive* as an alternate solution.

Between July – December 2018, impacted faculty, staff, and students should upload any remaining files stored on V:\mydocs to OneDrive-Valdosta State University.

You will need to:

- A. **[Check for and/or Register for](#page-1-0) OneDrive**
- B. **[Upload your MyDocs files to OneDrive](#page-2-0)**
- C. **[Sync your Computer to OneDrive](#page-3-0)**
- D. **[Notes](#page-4-0)**

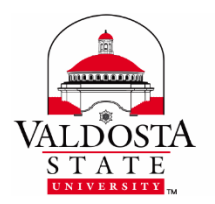

**For additional assistance:** Visit [MyDocs to OneDrive Migration Project](https://www.valdosta.edu/administration/it/helpdesk/vsu-accounts/mydocs_decommissioned.php) Contact VSU Solutions Center: 229-245-4357 or [solutions@valdosta.edu](mailto:solutions@valdosta.edu)

### <span id="page-1-0"></span>**A. CHECK FOR ONEDRIVE-VALDOSTA STATE UNIVERSITY**

- **1.** Login to a VSU lab computer, using your Active Directory account.
- 2. From your web browser, log in to **MyVSU** using your **VSU email address** and **password**
- 3. Click **VSU Email** (or *Microsoft OneDrive/Office Apps > Apps Dashboard*) button > Click the **App Launcher icon <b>III** located in the top left corner.

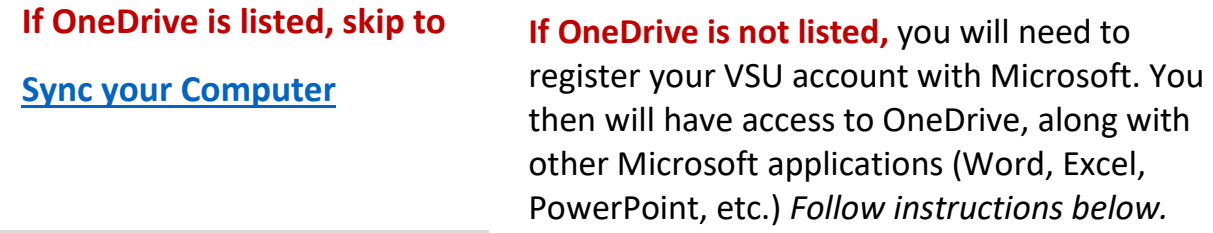

### **If necessary, REGISTER for OneDrive and other Microsoft Applications**

- 1. **Log out of VSU Email and MyVSU, if necessary.**
- 2. Go to **[Get Office 365 for free](https://www.microsoft.com/en-us/education/products/office/default.aspx)** website
- 3. **Enter your VSU email address** > Click **Get Office for Free** button
- 4. Select '**I'm a student**'
- 5. Click **Sign in** once your account has been verified
- 6. Enter your **VSU password** at the MyVSU login screen
- 7. Click **Start** to agree to the terms and conditions and Microsoft Privacy Policy

**Congrats! You should now see OneDrive, along with other Microsoft applications, displayed in your Apps dashboard.**

<span id="page-2-0"></span>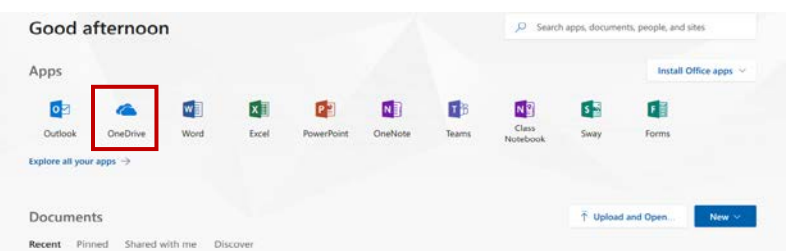

## **B. Upload your Files to Web Based OneDrive-Valdosta State University**

- 1. While logged in to Office 365 via MyVSU, click the OneDrive icon
- 2. Click the Upload link located on the menu near the top > Click Folder
- 3. Click **VSU Network Drive (V:)** from the list on the left > Select the **mydocs** folder > your **username** folder > Choose Documents Folder.
- 4. Optional: While OneDrive uploads your files, you may click the Uploading # items link C Uploading 944 items located in the upper right of your screen to view progress details.
- 5. Click the Files link to navigate back to your My Documents folder

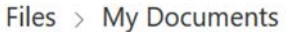

 $\Box$  Name  $\uparrow \vee$ 

Depending on the quantity and size of your files, it may take ample time to complete.

**If you are missing files or need help, contact [VSU Solutions Center:](https://www.valdosta.edu/administration/it/helpdesk/service-desk/welcome.php)**

**229-245-HELP (4357) or [solutions@valdosta.edu](mailto:solutions@valdosta.edu)**

## <span id="page-3-0"></span>**C. OPTIONAL: SYNC YOUR COMPUTER TO ONEDRIVE-VALDOSTA STATE UNIVERSITY**

Use OneDrive-Valdosta State University to sync your school or work files to **your office or personal computers.** You can then work with files directly in your file system without having to log in to MyVSU. You can, however, access those same files from almost any computer/device when you do log in to MyVSU/Office 365/OneDrive. Any changes that you make will sync automatically.

**IMPORTANT:** Installing the OneDrive-Valdosta State University Sync App is prohibited on classrooms/labs computers and teacher workstations. A convenient shortcut link to **OneDrive-Office Apps Online** is located on the Desktop of each classroom/lab and teacher computer. **ONLY INSTALL ON PERSONAL EQUIPMENT.** 

#### **FIRST, Is OneDrive-Valdosta State University already synced to your computer?**

#### **There are two ways to check:**

1. Look for the blue clouds  $\bullet$  icon on the bottom far-right side of your Windows Task Bar that reads "**OneDrive-Valdosta State University**" when you hover your mouse over.

Or

2. Click the **File Explorer** folder on your Windows Task Bar. The **OneDrive-Valdosta State University** folder will be listed on the left.

 $\leftarrow$   $\rightarrow$   $\vee$   $\uparrow$   $\parallel$   $\rightarrow$  This PC  $\rightarrow$  VSU Ne

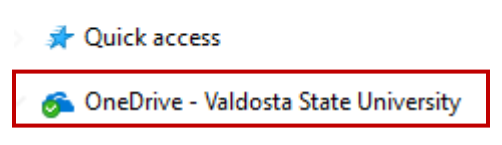

#### **If necessary, INSTALL the OneDrive-Valdosta State University Sync App**

1. While still logged in to OneDrive via MyVSU, click the **Sync** button located on the menu

bar.

OneDrive

The **Getting ready to sync** pop up will display.

 $\bigoplus$  New  $\vee$   $\bigoplus$  Upload  $\bigotimes$  Sync

- 2. Click **get the latest version of OneDrive** link to download the app file > **Click the file to begin the installation.**
- 3. A new screen will display prompting you to **Enter your VSU email address**. You will then be redirected to the MyVSU log in page > **Enter your MyVSU password**. (*If prompted, select Work or School account.)*
- 4. Click **Next** when the **This is your OneDrive folder** dialog box appears.
- 5. When the **Sync your OneDrive files to this PC** dialog box appears, **choose the folders/files you want to sync**, or select **Sync all files and folders >** click **Next** or **OK**.
- 6. **Sync is now set up!**

Check for the **OneDrive-Valdosta State University** directory to be listed in your Windows File Explorer.

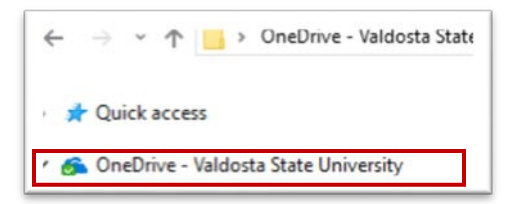

Or, check for the blue clouds  $\bigcirc$  icon located on the bottom far-right side of your Windows Task Bar that now reads "**OneDrive-Valdosta State University**.**"**

<span id="page-4-0"></span>Files stored in OneDrive-Valdosta State University directory are saved on your local computer hard drive and synced with OneDrive online.

## **D.NOTES**

- 1. For security, the installation of the OneDrive sync app is **prohibited** on classroom/lab computers and teacher workstations.
- 2. The installation of the OneDrive sync app is **allowed** on office computers and personal devices.
- 3. To quickly access your OneDrive files while in a classroom/lab, a shortcut link is on each computer desktop: **"OneDrive-Office Apps Online" will take you to VSU Microsoft Office 365 apps dashboard.**
- 4. **Files should not be saved to the documents folder** on classroom/lab computers and teacher workstations. Files will be deleted routinely due to Deep Freeze software.
- 5. As of May 1, 2018, new employees and newly enrolled students **do not have access to v:\mydocs (documents folder**). They should use OneDrive-Valdosta State University.
- 6. **Everyone can read the "Where are my files?" instruction note embedded in the 'documents' folder--**even those who do not have access to v:\mydocs (Documents folder) when logged into a computer using their MyVSU username and password.

#### **For additional assistance:**

Visit [MyDocs to OneDrive Migration Project](https://www.valdosta.edu/administration/it/helpdesk/vsu-accounts/mydocs_decommissioned.php) Contact VSU Solutions Center: 229-245-4357 or [solutions@valdosta.edu](mailto:solutions@valdosta.edu)

[Learn more about OneDrive](https://www.valdosta.edu/administration/it/helpdesk/vsu-accounts/onedrive.php)